## **HƯỚNG DẪN SỬ DỤNG HỌC BẠ ĐIỆN TỬ TRÊN SMAS**

## **Quy trình sử dụng:**

**Bước 1** : Nhập dữ liệu lên Smas nhập đầy đủ thông tin theo video số 1 bên dưới (Năm học, Học sinh, Giáo viên, Trường, lớp, phân công giảng dạy), up ảnh học sinh **Làm vào tháng 09, tháng 10 làm trên hệ thống Smas Bước 2**: Nộp dữ liệu đầu năm từ Smas (Cán bộ, Lớp học, Học sinh) **Làm vào tháng 09, tháng 10 làm trên hệ thống Smas**

**Bước 3**: Đồng bộ dữ liệu (Trường học, lớp học, học sinh, giáo viên) , Upload chữ ký giáo viên, con dấu nhà trường, Chốt bìa để Hiệu trưởng ký đầu năm **làm vào tháng 09, tháng 10 làm trên hệ thống Học bạ điện tử**

**Bước 4**: Nộp dữ liệu kết quả học tập từ Smas lên CSDL Ngành cấp Sở **: Làm vào tháng 12, tháng 5 khi tổng kết giữa kỳ, cuối kỳ.**

**Bước 5**: Đồng bộ dữ liệu kết quả học tập**: Làm trên hệ thống Học bạ điện tử làm vào tháng 12, tháng 5 khi đã tổng kết xong kết quả giữa kỳ, cuối kỳ trên hệ thống Smas.**

**Bước 6**: Chốt học bạ**: Kiểm tra chính xác thực hiện chốt học bạ và thực hiện ký (có 2 nội dung ký 1 là Hiệu trưởng ký bìa, 2 là ký kết quả học tập làm trên hệ thống Học bạ điện tử ký bìa có thể làm đầu năm học, ký kết quả học tập làm vào tháng 5. Ký theo thứ tự GVBM => GVCN => Hiệu trưởng**

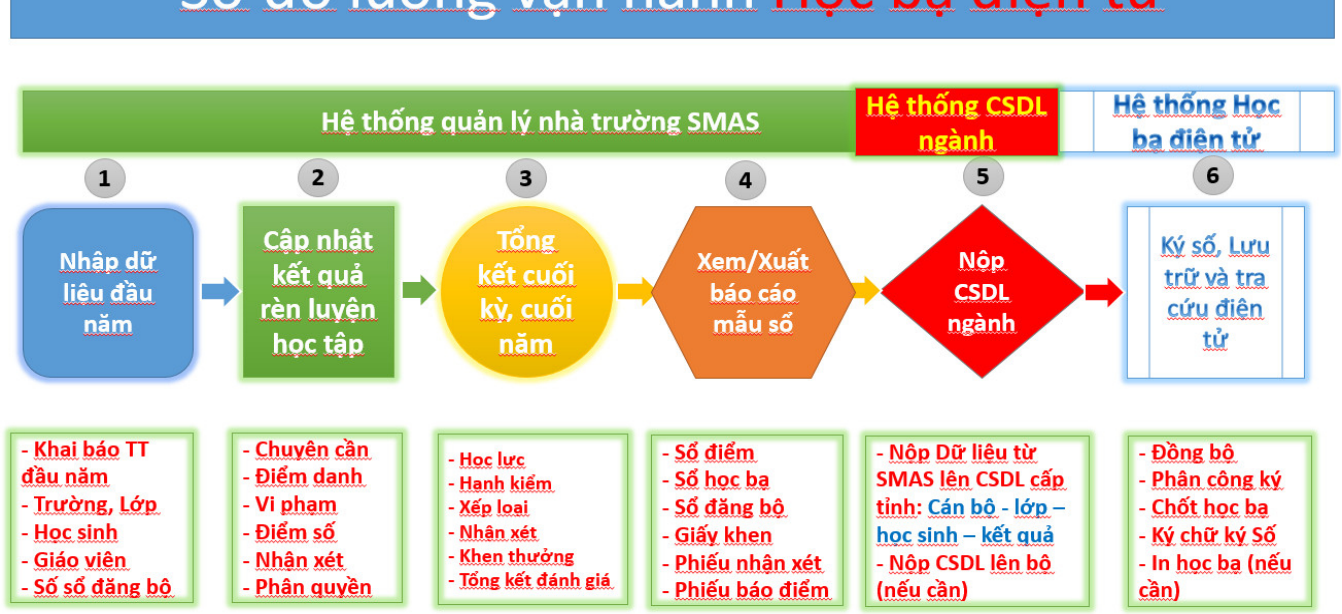

# Sơ đồ luồng vận hành Học ba điện tử

## **Lưu ý:**

- Nếu muốn sửa thông tin gì trên Học bạ thực hiện sửa trên Smas và nộp lên CSDL Ngành cấp Sở, sau đó vào Học bạ điện tử để đồng bộ lại dữ liệu muốn sửa.

- Phải kiểm tra kỹ học bạ rồi mới chốt để thực hiện ký. (70% các công việc đều làm trên Smas, 30% còn lại làm trên Học bạ điện tử)

## **Các Video hướng dẫn sử dụng**

(Lưu ý: Thầy cô thực hiện làm lần lượt theo số thứ tự các video)

Giải thích các từ ngữ: Admin: Người được phân công vai trò quản trị hệ thống CBQL: Cán bộ quản lý GV: Giáo viên

## **Thao tác trên hệ thống Smas**

1. **Các trường thông tin cần cập nhật**:

[https://www.youtube.com/watch?v=fYT0YZPP9G4&list=PLxEdJ4pToxYQBc7UX7wGPgFC-qxDN](https://www.youtube.com/watch?v=fYT0YZPP9G4&list=PLxEdJ4pToxYQBc7UX7wGPgFC-qxDNwngk&index=1) [wngk&index=1](https://www.youtube.com/watch?v=fYT0YZPP9G4&list=PLxEdJ4pToxYQBc7UX7wGPgFC-qxDNwngk&index=1) (Admin, CBQL cần xem và thực hiện)

## 2. **Tính năng kết chuyển dữ liệu đầu năm**:

[https://www.youtube.com/watch?v=QX8VdxYR1pY&list=PLxEdJ4pToxYQBc7UX7wGPgFC-qxD](https://www.youtube.com/watch?v=QX8VdxYR1pY&list=PLxEdJ4pToxYQBc7UX7wGPgFC-qxDNwngk&index=2)  $Nwngk\&index=2$  (Admin, CBQL cần xem và thực hiện)

## 3. **Khai báo dữ liệu đầu năm**:

[https://www.youtube.com/watch?v=zzs2oRADAtk&list=PLxEdJ4pToxYQBc7UX7wGPgFC-qxDN](https://www.youtube.com/watch?v=zzs2oRADAtk&list=PLxEdJ4pToxYQBc7UX7wGPgFC-qxDNwngk&index=3) [wngk&index=3](https://www.youtube.com/watch?v=zzs2oRADAtk&list=PLxEdJ4pToxYQBc7UX7wGPgFC-qxDNwngk&index=3) (Admin, CBQL cần xem và thực hiện)

## 4. **Cập nhật thông tin giáo viên, học sinh**: Bị gỡ

[https://www.youtube.com/watch?v=cg-2OL7Ln30&list=PLxEdJ4pToxYQBc7UX7wGPgFC-qxDNw](https://www.youtube.com/watch?v=cg-2OL7Ln30&list=PLxEdJ4pToxYQBc7UX7wGPgFC-qxDNwngk&index=4) [ngk&index=4](https://www.youtube.com/watch?v=cg-2OL7Ln30&list=PLxEdJ4pToxYQBc7UX7wGPgFC-qxDNwngk&index=4) (Admin, CBQL cần xem và thực hiện) *4.1. Cập nhật Số sổ đăng bộ:*

[https://www.youtube.com/watch?v=yiCW5RwBOlA&list=PLxEdJ4pToxYRBIM1QI8eWtySo\\_s2ih](https://www.youtube.com/watch?v=yiCW5RwBOlA&list=PLxEdJ4pToxYRBIM1QI8eWtySo_s2ihm-1&index=4) [m-1&index=4](https://www.youtube.com/watch?v=yiCW5RwBOlA&list=PLxEdJ4pToxYRBIM1QI8eWtySo_s2ihm-1&index=4)

*4.2. Hướng dẫn cấu hình nhận xét của Giáo viên chủ nhiệm:* [https://www.youtube.com/watch?v=bjEkirvKngc&list=PLxEdJ4pToxYRBIM1QI8eWtySo\\_s2ihm-1](https://www.youtube.com/watch?v=bjEkirvKngc&list=PLxEdJ4pToxYRBIM1QI8eWtySo_s2ihm-1&index=7) [&index=7](https://www.youtube.com/watch?v=bjEkirvKngc&list=PLxEdJ4pToxYRBIM1QI8eWtySo_s2ihm-1&index=7)

## **5. Hướng dẫn reset mật khẩu tài khoản Smas của CBQL, Giáo viên:**

[https://www.youtube.com/watch?v=FPkXjq-uFKM&list=PLxEdJ4pToxYTwilURp9njDrWDO5rPpN](https://www.youtube.com/watch?v=FPkXjq-uFKM&list=PLxEdJ4pToxYTwilURp9njDrWDO5rPpNrE&index=5) [rE&index=5](https://www.youtube.com/watch?v=FPkXjq-uFKM&list=PLxEdJ4pToxYTwilURp9njDrWDO5rPpNrE&index=5) (Admin, CBQL cần xem và thực hiện)

## **6. Nộp dữ liệu đầu năm từ Smas lên CSDL N**: làm mờ lại

[https://www.youtube.com/watch?v=ryKuVicOMVo&list=PLxEdJ4pToxYQBc7UX7wGPgFC-qxDN](https://www.youtube.com/watch?v=ryKuVicOMVo&list=PLxEdJ4pToxYQBc7UX7wGPgFC-qxDNwngk&index=5) [wngk&index=5](https://www.youtube.com/watch?v=ryKuVicOMVo&list=PLxEdJ4pToxYQBc7UX7wGPgFC-qxDNwngk&index=5) (Admin, CBQL cần xem và thực hiện)

**7. Hướng dẫn nhập điểm:**

*7.1. Hướng dẫn nhập điểm trên Smas: làm mờ lại*

https://www.youtube.com/watch?v=O\_FeomZTzxO&list=PLxEdJ4pToxYRBIM1OI8eWtySo\_s2ihm  $-1$ &index=5

*7.2. Hướng dẫn nhập điểm trên Smas mobile:*

[https://www.youtube.com/watch?v=mXXrJRJHOwI&list=PLxEdJ4pToxYRBIM1QI8eWtySo\\_s2ihm](https://www.youtube.com/watch?v=mXXrJRJHOwI&list=PLxEdJ4pToxYRBIM1QI8eWtySo_s2ihm-1&index=6)  $-1$ &index=6

*7.3. Hướng dẫn cập nhật điểm TBM cho học sinh chuyển đến từ trường khác:*

[https://www.youtube.com/watch?v=iM-mXRtZ9X8&list=PLxEdJ4pToxYRBIM1QI8eWtySo\\_s2ihm](https://www.youtube.com/watch?v=iM-mXRtZ9X8&list=PLxEdJ4pToxYRBIM1QI8eWtySo_s2ihm-1&index=20)  $-1$ &index=20

*7.4. Hướng dẫn tính điểm TBM cả năm cho Học sinh chuyển từ trường khác đến không học môn giống với trường mới ở học kỳ 1:*

[https://www.youtube.com/watch?v=ED9uay\\_9gMs&list=PLxEdJ4pToxYRBIM1QI8eWtySo\\_s2ihm-](https://www.youtube.com/watch?v=ED9uay_9gMs&list=PLxEdJ4pToxYRBIM1QI8eWtySo_s2ihm-1&index=21) $1\&$ index=21

## **8. Hướng dẫn đánh giá theo thông tư 22 dành cho khối THCS, THPT:**

https://www.youtube.com/watch?v=VPG-Q17PZ8g&list=PLxEdJ4pToxYRBIM1QI8eWtySo\_s2ihm-[1&index=22](https://www.youtube.com/watch?v=VPG-Ql7PZ8g&list=PLxEdJ4pToxYRBIM1QI8eWtySo_s2ihm-1&index=22)

*8.1. Hướng dẫn đánh giá theo thông tư 26 dành cho khối THCS, THPT:*

[https://www.youtube.com/watch?v=hlrPVJsbbFU&list=PLxEdJ4pToxYRBIM1QI8eWtySo\\_s2ihm-1](https://www.youtube.com/watch?v=hlrPVJsbbFU&list=PLxEdJ4pToxYRBIM1QI8eWtySo_s2ihm-1&index=23) [&index=23](https://www.youtube.com/watch?v=hlrPVJsbbFU&list=PLxEdJ4pToxYRBIM1QI8eWtySo_s2ihm-1&index=23)

*8.2. Hướng dẫn đánh giá cho học sinh tiểu học:*

[https://www.youtube.com/watch?v=WI7Id6htJik&list=PLxEdJ4pToxYRBIM1QI8eWtySo\\_s2ihm-1](https://www.youtube.com/watch?v=WI7Id6htJik&list=PLxEdJ4pToxYRBIM1QI8eWtySo_s2ihm-1&index=24) [&index=24](https://www.youtube.com/watch?v=WI7Id6htJik&list=PLxEdJ4pToxYRBIM1QI8eWtySo_s2ihm-1&index=24)

*8.3. Cập nhật kết quả cho học sinh thi lại trong hè:*

[https://www.youtube.com/watch?v=mogd\\_-4mheU&list=PLxEdJ4pToxYRBIM1QI8eWtySo\\_s2ihm-](https://www.youtube.com/watch?v=mogd_-4mheU&list=PLxEdJ4pToxYRBIM1QI8eWtySo_s2ihm-1&index=18)[1&index=18](https://www.youtube.com/watch?v=mogd_-4mheU&list=PLxEdJ4pToxYRBIM1QI8eWtySo_s2ihm-1&index=18)

*8.4. Cập nhật khen thưởng cho học sinh:*

[https://www.youtube.com/watch?v=pYYXXShDKg0&list=PLxEdJ4pToxYRBIM1QI8eWtySo\\_s2ih](https://www.youtube.com/watch?v=pYYXXShDKg0&list=PLxEdJ4pToxYRBIM1QI8eWtySo_s2ihm-1&index=23) [m-1&index=23](https://www.youtube.com/watch?v=pYYXXShDKg0&list=PLxEdJ4pToxYRBIM1QI8eWtySo_s2ihm-1&index=23)

9. Tài khoản quản trị trường Nộp dữ liệu tổng kết điểm từ Smas lên Cơ sở dữ liệu ngành: Gỡ

[https://www.youtube.com/watch?v=QYBT-xOG12Y&list=PLxEdJ4pToxYTwilURp9njDrWDO5rPp](https://www.youtube.com/watch?v=QYBT-xOG12Y&list=PLxEdJ4pToxYTwilURp9njDrWDO5rPpNrE) [NrE](https://www.youtube.com/watch?v=QYBT-xOG12Y&list=PLxEdJ4pToxYTwilURp9njDrWDO5rPpNrE) (Admin, CBQL cần xem và thực hiện)

## **Thao tác trên hệ thống Nentanggiaoduc:**

**10**. **Kết chuyển dữ liệu lên CSDL ngành của Bộ Moet (Nếu trường cần nộp)**: https://www.youtube.com/watch?v=6gKT\_llwH2c&list=PLxEdJ4pToxYOBc7UX7wGPgFC-qxDNw [ngk&index=6](https://www.youtube.com/watch?v=6gKT_llwH2c&list=PLxEdJ4pToxYQBc7UX7wGPgFC-qxDNwngk&index=6) (Admin, CBQL cần xem và thực hiện)

## **Thao tác trên hệ thống Học bạ Điện tử:**

## **11. Hướng dẫn Đăng nhập vào hệ thống Học bạ điện tử:**

[https://www.youtube.com/watch?v=asL4w5WhHjU&list=PLxEdJ4pToxYTwilURp9njDrWDO5rPp](https://www.youtube.com/watch?v=asL4w5WhHjU&list=PLxEdJ4pToxYTwilURp9njDrWDO5rPpNrE&index=6) [NrE&index=6](https://www.youtube.com/watch?v=asL4w5WhHjU&list=PLxEdJ4pToxYTwilURp9njDrWDO5rPpNrE&index=6) (Admin, CBQL, GV cần xem và thực hiện)

## **12. Tài khoản quản trị trường Đồng bộ dữ liệu về hệ thống Học bạ điện tử:**

[https://www.youtube.com/watch?v=bWcU7WDAOj0&list=PLxEdJ4pToxYTwilURp9njDrWDO5rPp](https://www.youtube.com/watch?v=bWcU7WDAOj0&list=PLxEdJ4pToxYTwilURp9njDrWDO5rPpNrE&index=2) [NrE&index=2](https://www.youtube.com/watch?v=bWcU7WDAOj0&list=PLxEdJ4pToxYTwilURp9njDrWDO5rPpNrE&index=2) (Admin, CBQL cần xem và thực hiện)

**13. Giới thiệu màn hình Tổng quan hệ thống Học bạ điện tử:**

[https://www.youtube.com/watch?v=66HzBGLuY04&list=PLxEdJ4pToxYTwilURp9njDrWDO5rPp](https://www.youtube.com/watch?v=66HzBGLuY04&list=PLxEdJ4pToxYTwilURp9njDrWDO5rPpNrE&index=3) [NrE&index=3](https://www.youtube.com/watch?v=66HzBGLuY04&list=PLxEdJ4pToxYTwilURp9njDrWDO5rPpNrE&index=3) (Admin, CBOL cần xem và thực hiện)

#### **14. Hướng dẫn Upload Chữ ký toàn trường bằng tài khoản Quản trị : (Giáo viên nên ký bằng bút mực xanh để chữ ký hiển thị đẹp nhất)**

[https://www.youtube.com/watch?v=7XQdijYRJf4&list=PLxEdJ4pToxYTwilURp9njDrWDO5rPpNr](https://www.youtube.com/watch?v=7XQdijYRJf4&list=PLxEdJ4pToxYTwilURp9njDrWDO5rPpNrE&index=4) [E&index=4](https://www.youtube.com/watch?v=7XQdijYRJf4&list=PLxEdJ4pToxYTwilURp9njDrWDO5rPpNrE&index=4) (Admin, CBQL cần xem và thực hiện)

#### 15. Hướng dẫn Giáo viên tư upload chữ ký: (Giáo viên nên ký bằng bút mưc xanh để chữ ký **hiển thị đẹp nhất)**

[https://www.youtube.com/watch?v=vobt7\\_Xw2oI&list=PLxEdJ4pToxYTwilURp9njDrWDO5rPpNr](https://www.youtube.com/watch?v=vobt7_Xw2oI&list=PLxEdJ4pToxYTwilURp9njDrWDO5rPpNrE&index=8) [E&index=8](https://www.youtube.com/watch?v=vobt7_Xw2oI&list=PLxEdJ4pToxYTwilURp9njDrWDO5rPpNrE&index=8) (Admin, CBQL, GV cần xem và thực hiện)

#### **16. Upload Con dấu nhà trường lên hệ thống Học bạ điện tử:**

<https://www.youtube.com/watch?v=tTPZK2lL1Kw> (Admin, CBQL cần xem và thực hiện)

## **17. Hướng dẫn kiểm tra và phân công giáo viên ký trên Học bạ điện tử:**

<https://www.youtube.com/watch?v=KGN04JroFkY> (Admin, CBQL cần xem và thực hiện)

## **18. Chốt dữ liệu trên Học bạ điện tử: (Chốt QTHT, chốt Bìa, Chốt Học bạ)**

*18.1 Hướng dẫn chốt QTHT, Chốt bìa, chốt Học bạ:* [https://www.youtube.com/watch?v=H7V\\_Xoqzhrk](https://www.youtube.com/watch?v=H7V_Xoqzhrk) (Admin, CBQL cần xem và thực hiện) *18.2 Hướng dẫn chốt dữ liệu* [https://www.youtube.com/watch?v=Sbr2rA6h1Dg&list=PLxEdJ4pToxYTwilURp9njDrWDO5rPpNr](https://www.youtube.com/watch?v=Sbr2rA6h1Dg&list=PLxEdJ4pToxYTwilURp9njDrWDO5rPpNrE&index=6) [E&index=6](https://www.youtube.com/watch?v=Sbr2rA6h1Dg&list=PLxEdJ4pToxYTwilURp9njDrWDO5rPpNrE&index=6) (Admin, CBQL cần xem và thực hiện)

#### Lưu ý: Để ký được Học bạ Cán bộ, giáo viên phải được cấp chữ ký số điện tử và thực hiện tải **app Mysign trên điện thoại, ở video dưới đây đang đề cập đến chữ ký số Mysign**

#### **19. Hướng dẫn Cập nhật tài khoản Mysign trên Học bạ điện tử:**

[https://www.youtube.com/watch?v=XpWoKCMDTCo&list=PLxEdJ4pToxYTwilURp9njDrWDO5rP](https://www.youtube.com/watch?v=XpWoKCMDTCo&list=PLxEdJ4pToxYTwilURp9njDrWDO5rPpNrE&index=12) [pNrE&index=12](https://www.youtube.com/watch?v=XpWoKCMDTCo&list=PLxEdJ4pToxYTwilURp9njDrWDO5rPpNrE&index=12) (Admin, CBQL cần xem và thực hiện)

#### **20. Hướng dẫn Tải app Mysign và xác nhận ký Học bạ điện tử:**

[https://www.youtube.com/watch?v=1vG7FXvfEVI&list=PLxEdJ4pToxYTwilURp9njDrWDO5rPpN](https://www.youtube.com/watch?v=1vG7FXvfEVI&list=PLxEdJ4pToxYTwilURp9njDrWDO5rPpNrE&index=14) [rE&index=14](https://www.youtube.com/watch?v=1vG7FXvfEVI&list=PLxEdJ4pToxYTwilURp9njDrWDO5rPpNrE&index=14) (Admin, CBQL, GV cần xem và thực hiện)

#### **21. Hướng dẫn lấy lại mật khẩu tài khoản chữ ký số trên app Mysign:**

[https://www.youtube.com/watch?v=qfPombTXKD0&list=PLxEdJ4pToxYTwilURp9njDrWDO5rPp](https://www.youtube.com/watch?v=qfPombTXKD0&list=PLxEdJ4pToxYTwilURp9njDrWDO5rPpNrE&index=15) [NrE&index=15](https://www.youtube.com/watch?v=qfPombTXKD0&list=PLxEdJ4pToxYTwilURp9njDrWDO5rPpNrE&index=15) (Admin, CBQL, GV cần xem và thực hiện)

#### **22. Hướng dẫn cấu hình người ký bìa Học bạ, ký thay hiệu trưởng QTHT, KQHT:**

*22.1 Hướng dẫn cấu hình người ký bìa Học bạ*: <https://www.youtube.com/watch?v=LEAyXIchcCc> (Admin, CBQL cần xem và thực hiện)

*22.2 Hướng dẫn cấu hình ký thay hiệu trưởng mục QTHT, KQHT*:

<https://www.youtube.com/watch?v=e62VKoqM4UE> (Admin, CBQL cần xem và thực hiện) *22.3 Hướng dẫn phân công người đóng dấu:*

<https://www.youtube.com/watch?v=lUUP2FtGw4o>(Admin, CBQL cần xem và thực hiện) *22.4 Hướng dẫn cập nhật chữ ký số giáo viên được phân công đóng dấu vào tài khoản nhà trường:*

<https://www.youtube.com/watch?v=EbtAuFAVris> (Admin, CBOL cần xem và thực hiện)

#### **23. Hướng dẫn Hiệu trưởng ký bìa Học bạ:**

[https://www.youtube.com/watch?v=A3LmPRXeyB0&list=PLxEdJ4pToxYTwilURp9njDrWDO5rPp](https://www.youtube.com/watch?v=A3LmPRXeyB0&list=PLxEdJ4pToxYTwilURp9njDrWDO5rPpNrE&index=16) [NrE&index=16](https://www.youtube.com/watch?v=A3LmPRXeyB0&list=PLxEdJ4pToxYTwilURp9njDrWDO5rPpNrE&index=16) (Admin, CBOL cần xem và thực hiện)

#### **24. Hướng dẫn giáo viên bộ môn ký học bạ điện tử:**

[https://www.youtube.com/watch?v=cPRkoH\\_uNZI](https://www.youtube.com/watch?v=cPRkoH_uNZI) (Admin, GV cần xem và thực hiện)

#### **25. Hướng dẫn giáo viên chủ nhiệm ký học bạ điện tử:**

[https://www.youtube.com/watch?v=237YyH6qRe0&list=PLxEdJ4pToxYTwilURp9njDrWDO5rPpN](https://www.youtube.com/watch?v=237YyH6qRe0&list=PLxEdJ4pToxYTwilURp9njDrWDO5rPpNrE&index=19) [rE&index=19](https://www.youtube.com/watch?v=237YyH6qRe0&list=PLxEdJ4pToxYTwilURp9njDrWDO5rPpNrE&index=19) (Admin, GV cần xem và thực hiện)

#### **26. Hướng dẫn Hiệu trưởng ký học bạ:**

#### *26.1. Hướng dẫn Hiệu trưởng ký học bạ:*

[https://www.youtube.com/watch?v=uj9plJqVWM4&list=PLxEdJ4pToxYTwilURp9njDrWDO5rPpN](https://www.youtube.com/watch?v=uj9plJqVWM4&list=PLxEdJ4pToxYTwilURp9njDrWDO5rPpNrE&index=20) [rE&index=20](https://www.youtube.com/watch?v=uj9plJqVWM4&list=PLxEdJ4pToxYTwilURp9njDrWDO5rPpNrE&index=20) (Admin, CBQL cần xem và thực hiện)

#### *26.2. Hướng dẫn Hiệu trưởng ký học bạ (Bìa, QTHT, KQHT):*

[https://www.youtube.com/watch?v=fAqmV0V\\_Jfs](https://www.youtube.com/watch?v=fAqmV0V_Jfs) (Admin, CBQL cần xem và thực hiện)

Sau khi hiệu trưởng đã ký xong Bìa, Quá trình học tập, Kết quả học tập thì giáo viên được phân công đóng dấu sẽ thực hiện đóng dấu

#### **27. Hướng dẫn đóng dấu Học bạ:**

[https://www.youtube.com/watch?v=2b\\_BXbkY0Vw](https://www.youtube.com/watch?v=2b_BXbkY0Vw) ((Admin, CBOL cần xem và thực hiện)

## 28. Hướng dẫn Hủy chốt học bạ đã ký để ký lại: (Khi hủy chốt tất cả giáo viên phải ký lại từ

**đầu)** <https://www.youtube.com/watch?v=lxyWZAAM6yo>

(Admin, CBQL cần xem để thực hiện)

**29. Hướng dẫn Cấu hình in Học bạ điện tử:** <https://www.youtube.com/watch?v=yjq9N9kLBUs> (Admin, CBQL cần xem và thực hiện)

Đến đây thầy cô đã hoàn thiện Học ba điện tử rồi, kính chúc thầy cô sức khỏe hạnh phúc, thành **công xin trân trọng cảm ơn thầy cô nhé!**